*Version du 31/03/2022* 

# **1 Connecter EV3 à un port USB par câble**

# **1.1 Préambule**

Avoir installé une carte SD dans l'EV3 avec lejos ou ev3dev

# **1.2 USB/RNDIS**

• Brancher l'EV3 au PC avec le cable USB

#### • Le driver s'installe – souvent USB/Com et non RNDIS comme souhaité

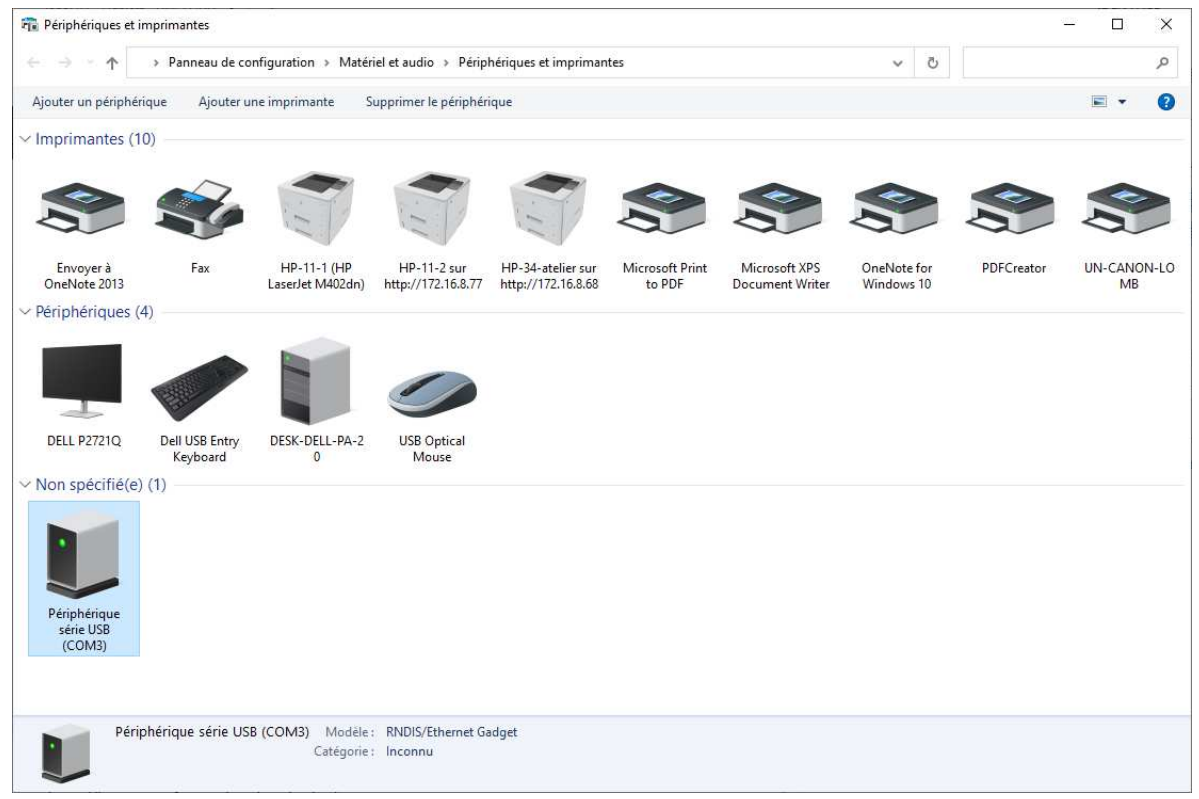

Le pilote n'est pas le bon mais difficile à changer car Windows indique qu'iol est à jour.

### **1.2.1 convertir USB en RNDIS windows10**

récupérer le pilote local ici.

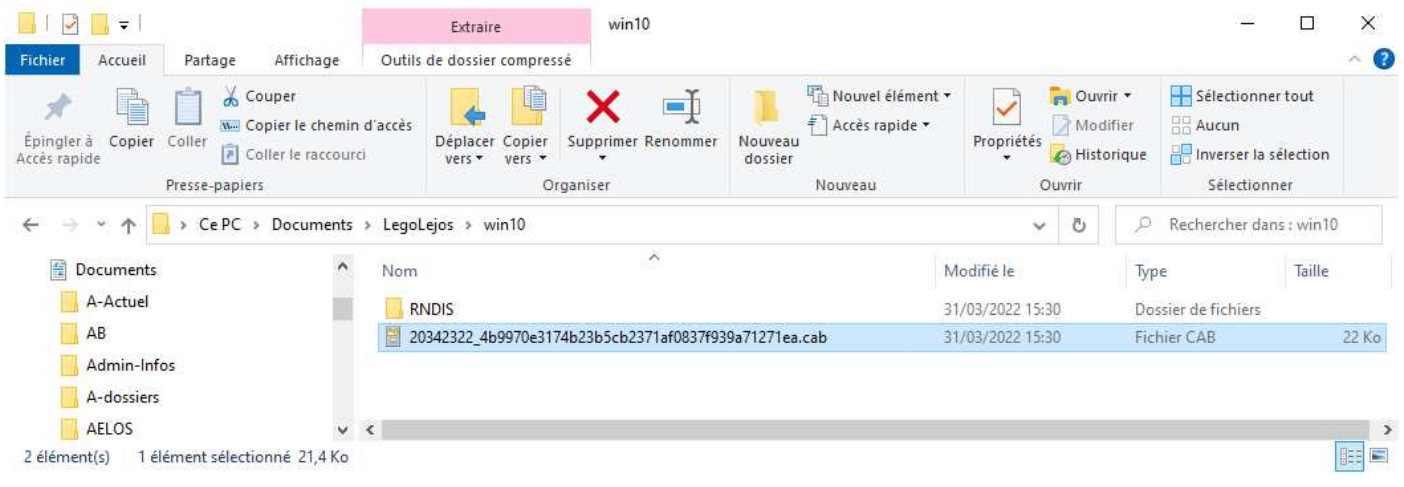

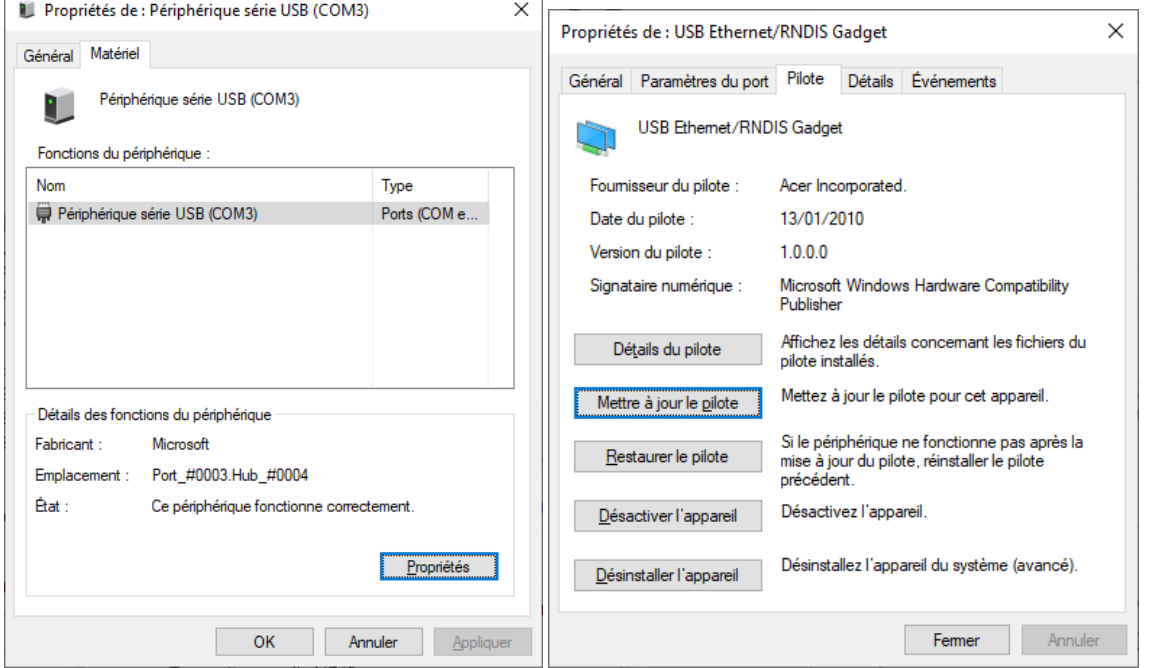

Mettre à jour le pilote périphérique série en utilisant le pilote fourni.

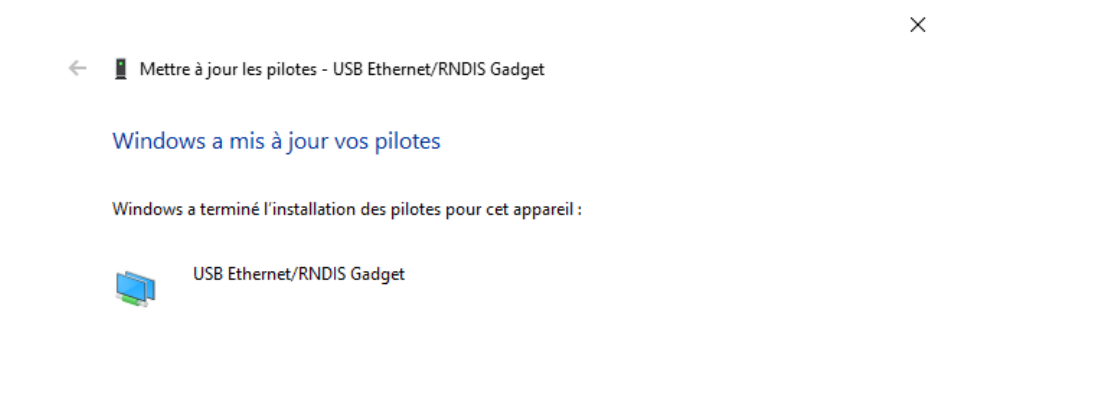

 $E$ ermer

#### L'EV3 a été reconnu comme un client RNDIS.

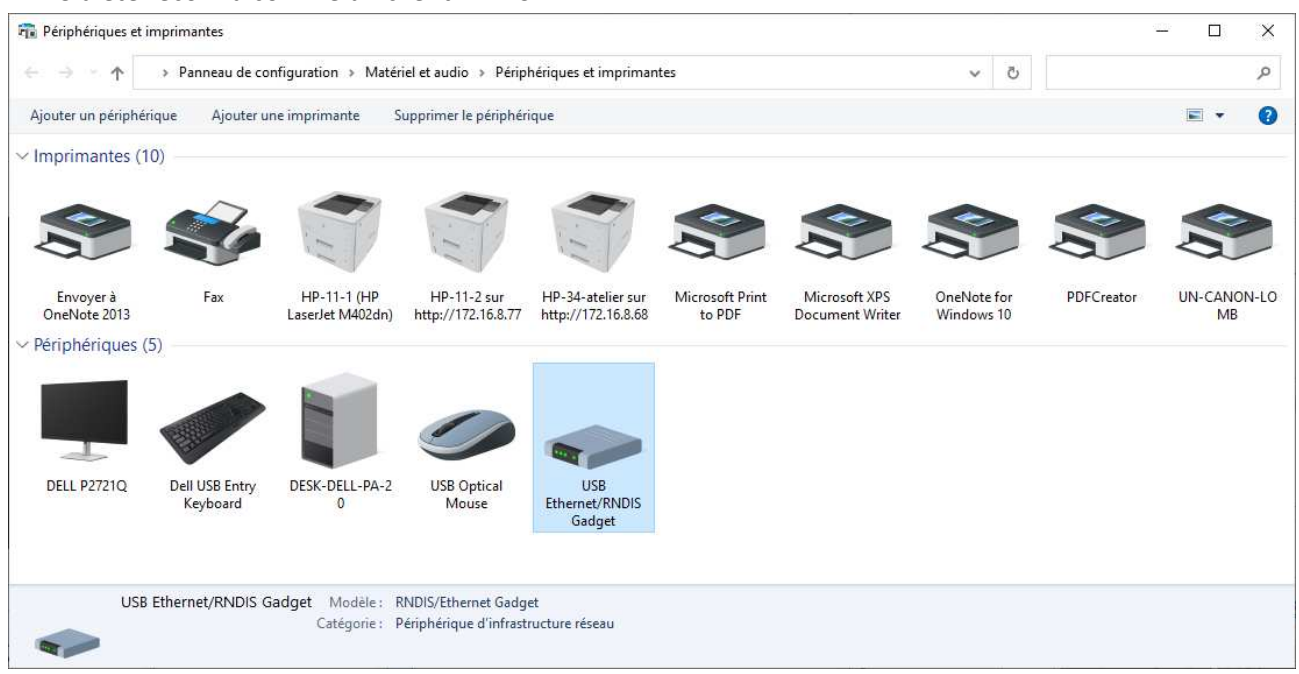

#### TCP/IP est utilisable

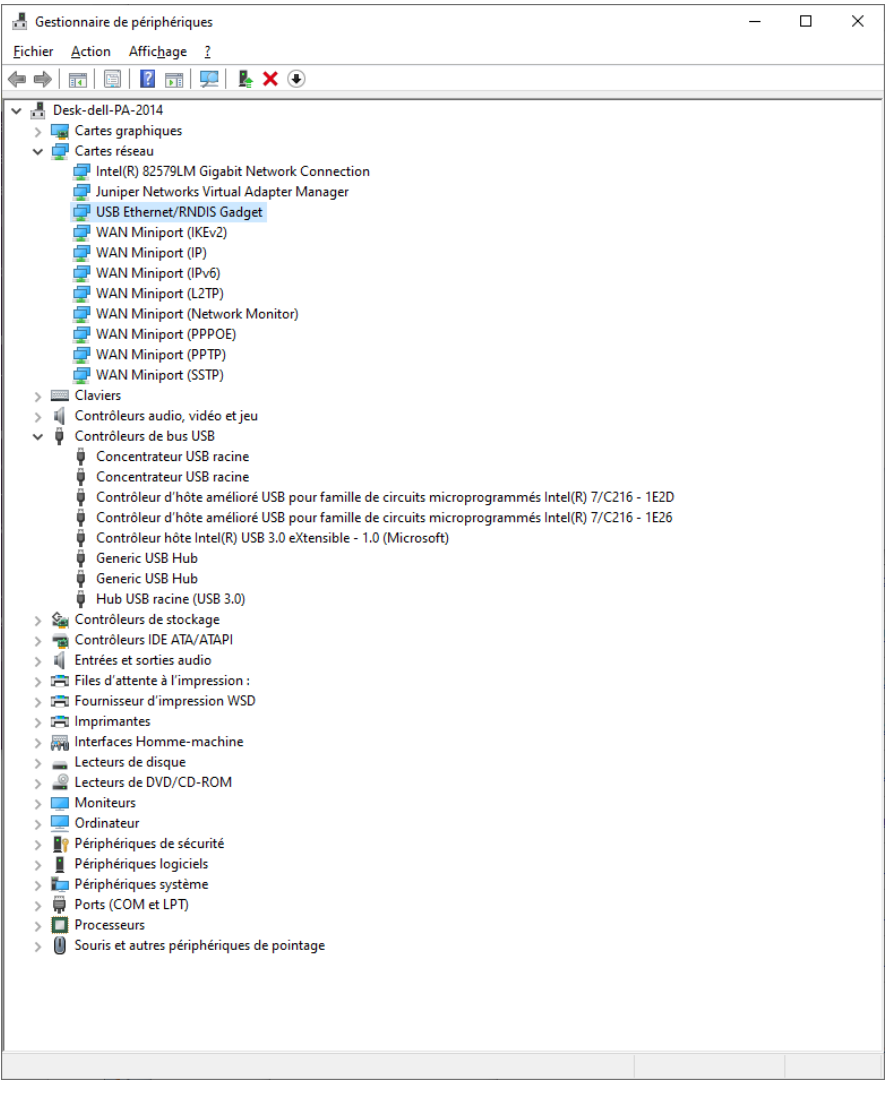

### **1.2.2 recherche de l'EV3 dans l'application lejos**

A partir du EV3 control center chercher l'EV3 sur l'adresse (par défaut) 10.0.1.1 (à vérifier dans le paramétrage PAN de l'EV3) et connectez-vous

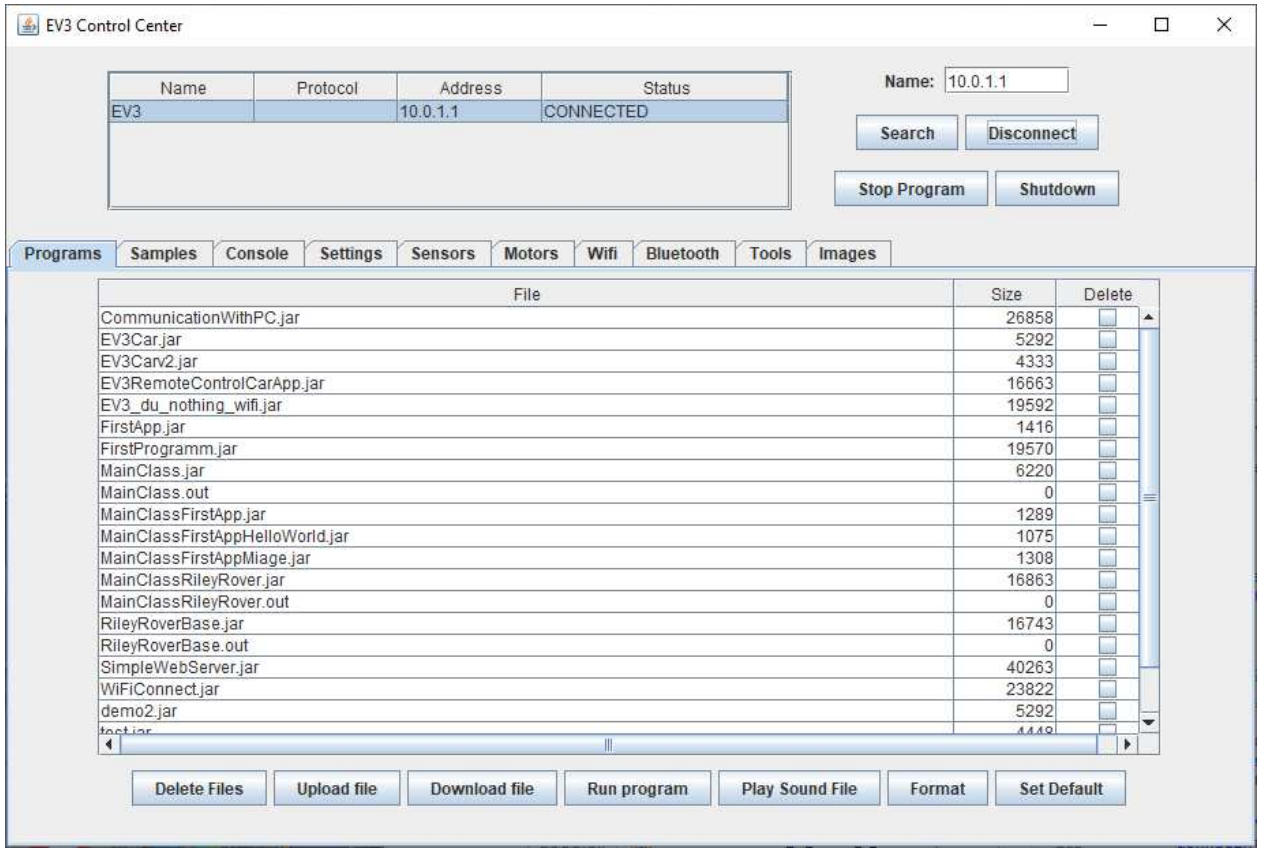

## **1.2.3 Si ça ne suffit pas**

L

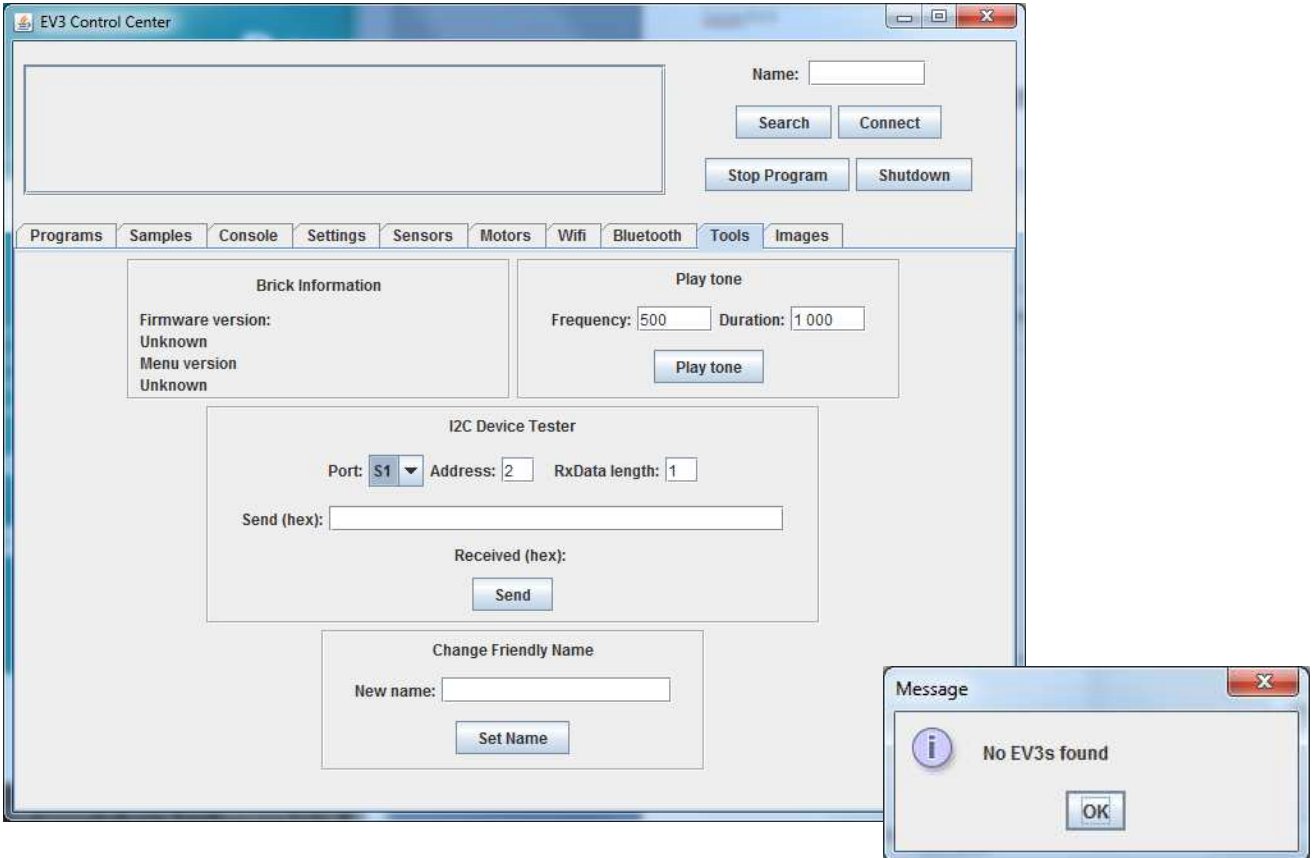

https://lejosnews.wordpress.com/2015/02/11/pan-configuration/

### et les paramètres réseau sur windows 10

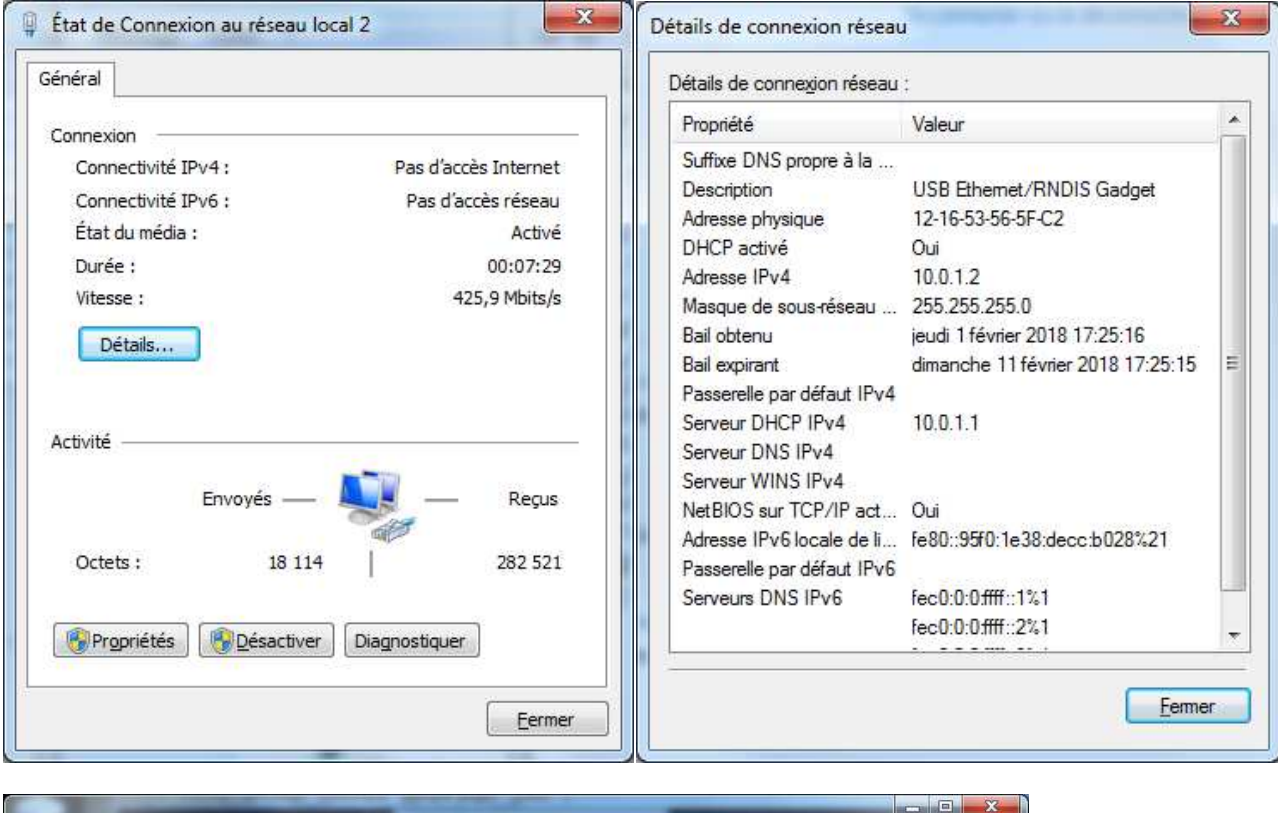

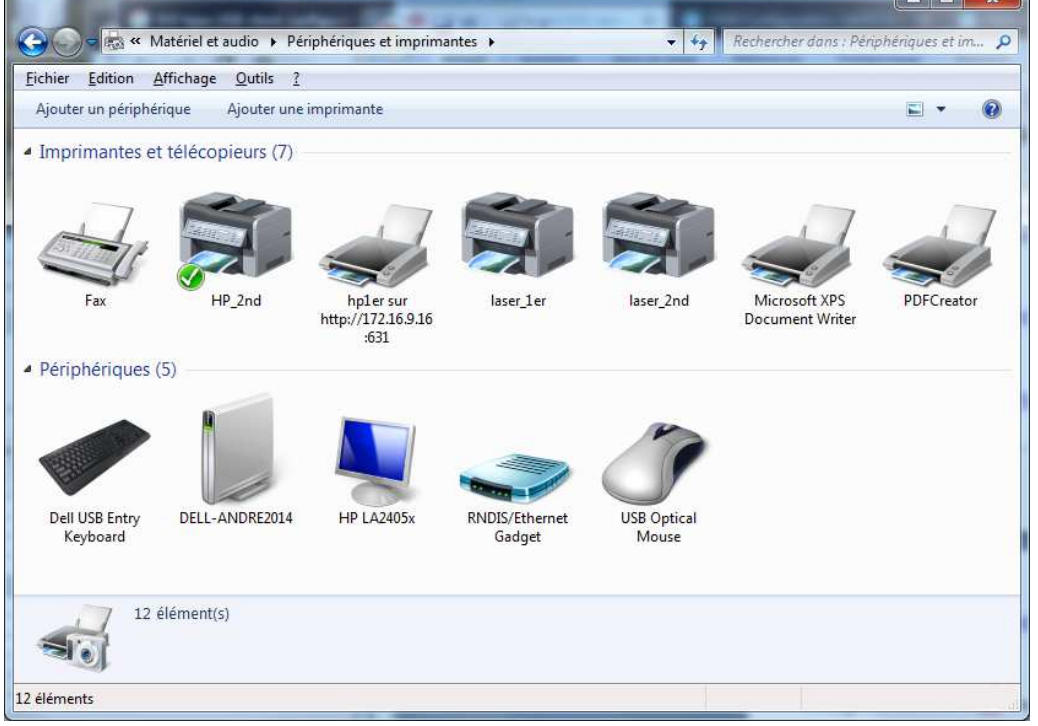

Reprenez l'étape 1.2.2